В версиях, начиная с мая 2019 года появилась возможность передачи данных об адресе через [скрипты, которые вы можете загрузить на свой веб-сервер.

Такой подход надежнее, чем псевдостатический адрес и не требует расходов, в отличие от статического адреса, предоставляемого провайдером.

Настройка Водяного в случае использования динамического адреса

# Откройте «Администрирование - Параметры интеграции (общие)».

В справочнике создайте запись следующего содержания:

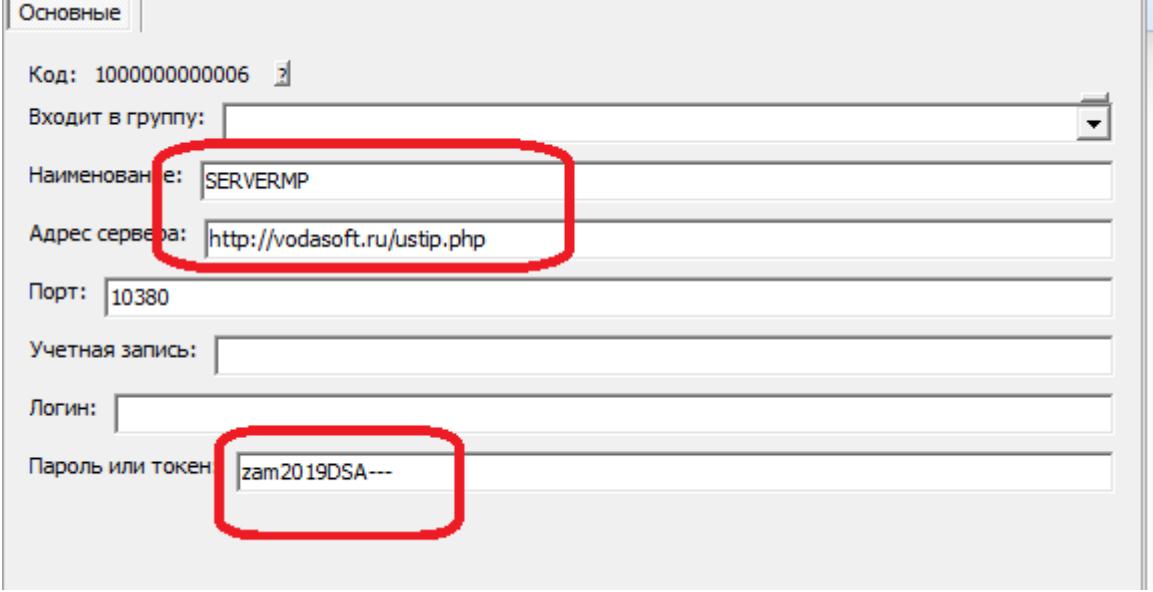

### BAЖHO!!!

BMECTO vodasoft.ru/ustip.php должен быть указан путь на ВАШЕМ сервере, например: nasha.voda/ustip.php

ВМЕСТО zam2019DSA- введите свой пароль.

После создания записи в буфере обмена окажется MD5 от используемого пароля. Запомните этот текст (его можно в любой момент получить снова, открыв карточку и нажав «сохранить и закрыть». В приведенном примере эта контрольная строка будет 03927187b0a714fb9e3e8e446e78ea0d

#### Создание скриптов

Первый скрипт будет называться ustip.php. Его задача - получить от Водяного текущий внешний адрес и записать в файл на сервере.

 $</mathphp$ \$token=\$ GET['token'];  $$hmd5=md5($ \$token $);$  $if (shmd5=='03927187b0a714fb9e3e8e446e78ea0d')$ {записываем ір адрес в файл (с блокировкой) file put contents('ip.adr',  $$ GET['ip']$ , LOCK  $EX$ ); }?> ВНИМАНИЕ!!! Вместо 03927187b0a714fb9e3e8e446e78ea0d впишите полученную выше контрольную строку. Второй скрипт будет называться ipadr.php. К нему будет обращаться мобильное

```
Last
update:
2019/05/26
06:59
```

```
приложение.
<?php
$token=$_GET['token'];
$hmd5=md5($token);
if ($hmd5=='03927187b0a714fb9e3e8e446e78ea0d')
{читаем из файла ранее сообщенный нам IP
\text{stext} = \text{file get contents('ip.dat')};echo $text;
}?>
```
ВНИМАНИЕ!!! Вместо 03927187b0a714fb9e3e8e446e78ea0d впишите полученную выше контрольную строку.

%D0%BC%D0%BF\_%D0%BD%D0%B0%D1%81%D1%82%D1%80%D0%BE%D0%B9%D0%BA%D0%B0\_%D1%81%D0%B5%D1%80%D0%B2%D0%B5%D1%80%D0%B0&rev=1558843192=

Оба скрипта загрузите по FTP на свой веб-сервер в корневой каталог сайта.

# **Настройка локальной сети**

В маршрутизаторе, через который организован доступ в интернет, потребуется настроить т.н. «проброс» портов 10350-10400 на машину, где будет запущен сервер мобильного приложения (например ту, где находится база). Эту настройку может выполнить ваш системный администратор, методика отличается в зависимости от модели роутера (вероятнее всего вы найдете ее в поисковике по словам «проброс портов название\_модели»).

## **Настройка мобильного приложения при использовании динамического адреса**

При настройке приложения вместо ip-адреса указываем путь к скрипту на нашем сервере и свой пароль, например, [http://nasha.voda/ipadr.php?token=zam2019DSA—](http://nasha.voda/ipadr.php?token=zam2019DSA)

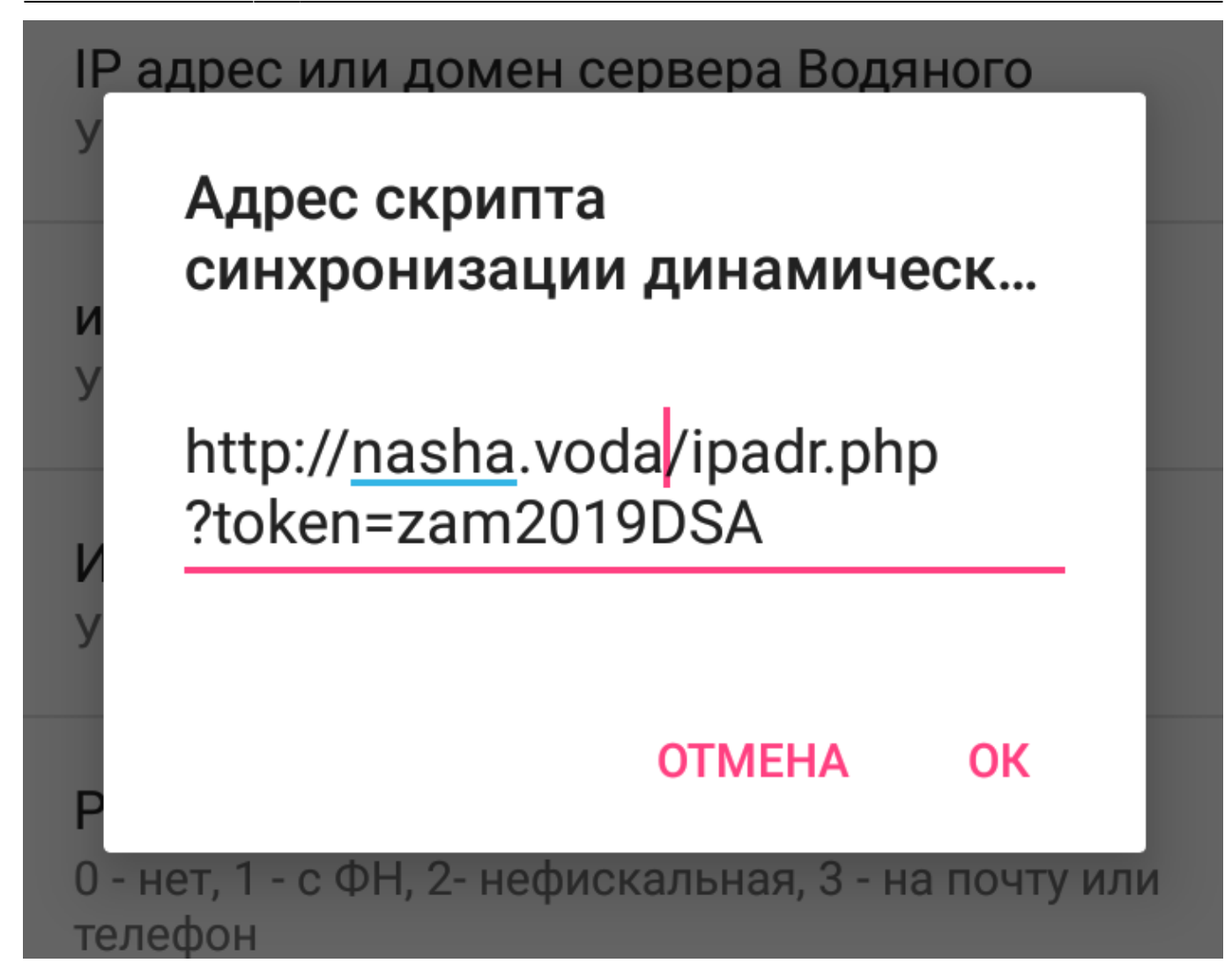

Остальные настройки [те же, что и при использовании статического адреса.](https://vodasoft.ru/wiki/doku.php?id=%D0%BC%D0%BF_%D0%BD%D0%B0%D1%81%D1%82%D1%80%D0%BE%D0%B9%D0%BA%D0%B0)

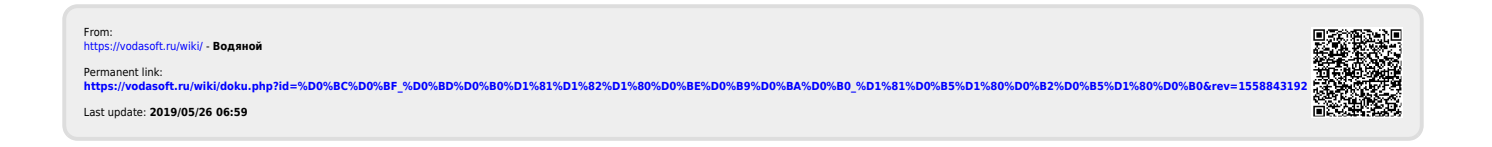